#### Settle a Preauth ( Ticket )

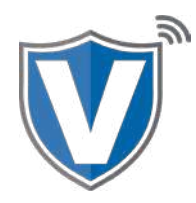

## **Step 1**

Tap the touch screen to change the transaction type. Tap until you get Ticket. Enter in the dollar amount, then press OK on the keypad.

#### **Step 2**

Enter the password to the device.

Note: *Password is the last 4 digits of the EPI.*

#### **Step 3**

Select either Tran Number or Card Number, based on what information you have.

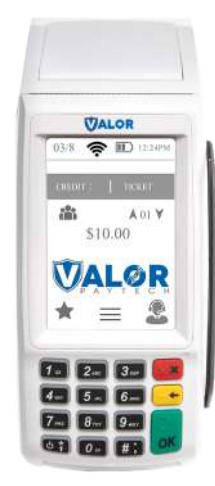

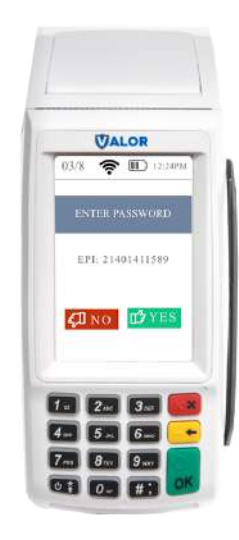

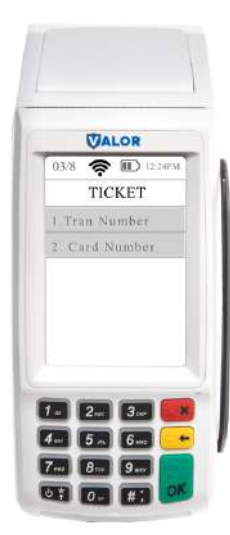

## **Step 4A**

Enter the Transaction Number and press OK on the touch screen or the OK button on the keypad

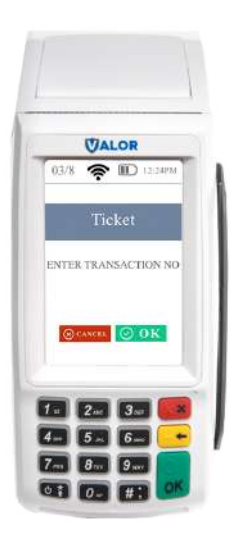

#### **Step 4B**

Enter the Last 4 Digits of the Card and press OK on the touch screen or the OK button on the keypad

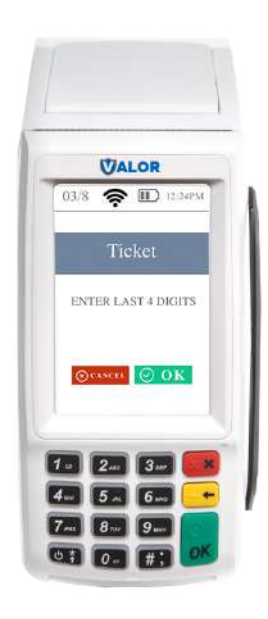

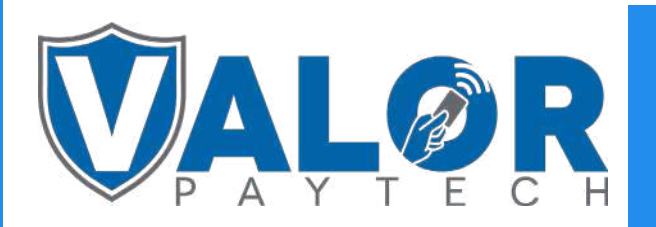

MERCHANT | DEVICE

# **Step 5**

Confirm that the transaction on the screen matches the original Preauth transaction that was performed.

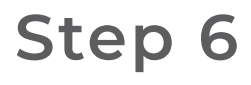

Once the tip and tax is added to the transaction, you can confirm the numbers and finalize the transaction.

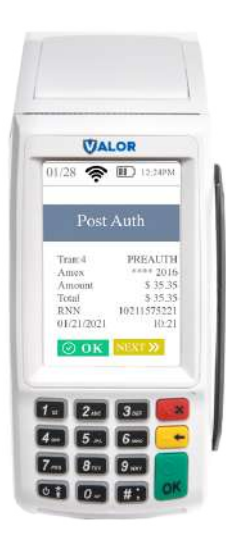

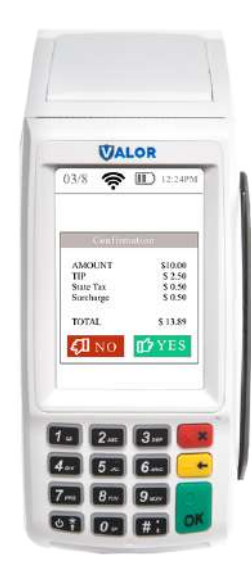

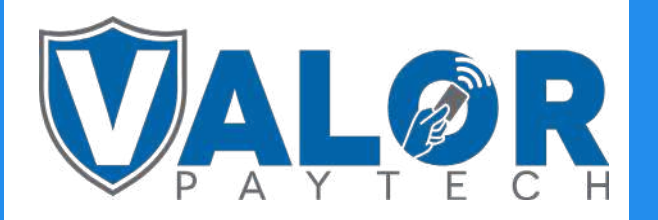

## MERCHANT | DEVICE